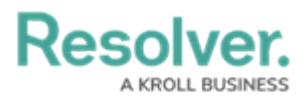

## **Add an Action to an Activity**

Last Modified on 01/31/2019 3:06 pm EST

An action is where a user can create objects or [assessment](http://help.resolver.com/help/assessments) objects or [export](http://help.resolver.com/help/create-a-data-analytics-export-report) data from within an activity. An action is displayed in its own section with a button that, when clicked, will display a selected form for users to enter and save data into an object.

Actions are saved to activities within an application. See the Create an [Application](http://help.resolver.com/help/create-an-application-activity) & Activity section for more information.

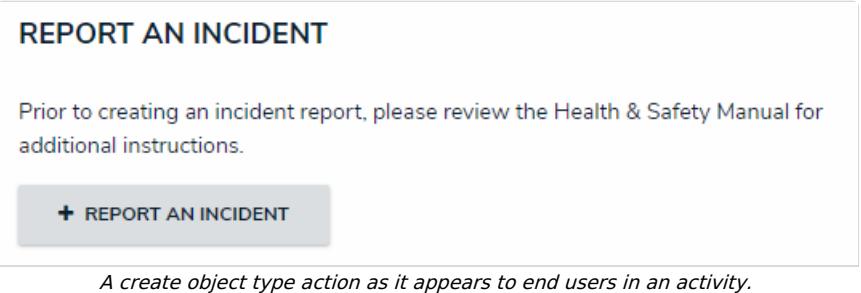

## **To create an action:**

- 1. If needed, open the activity you wish to add the action to by clicking the  $\mathcal{E}_0$  icon in the top bar **> Applications** in the **Application Management** section, then clicking the application and activity to show the **Edit Activity** page.
- 2. Click the **Add Action** in the **Actions** section.

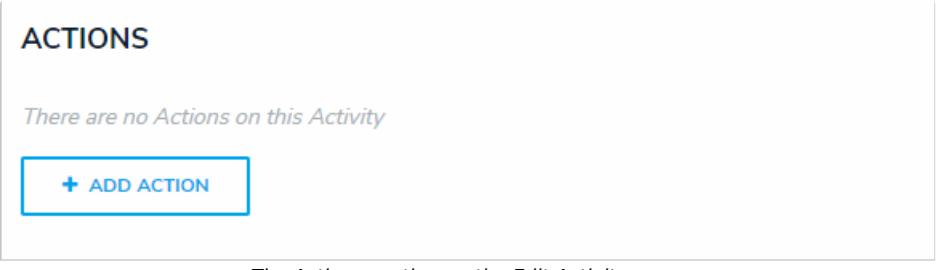

The Actions section on the Edit Activity page.

- 3. Enter the name of the action in the **Action Name** field, which will appear as a clickable button when the user views the activity.
- 4. To create an object type action:
	- a. Select **Create Object** from the **Action Type** dropdown menu.
	- b. Select the object type the user will input data into from the **Object Type** dropdown menu.
	- c. Select either the default form or a [configurable](http://help.resolver.com/help/configurable-forms) form to display when the user opens the action from the **Define Form to Show When Creating New** dropdown menu.

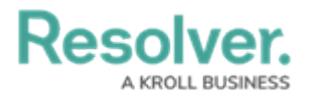

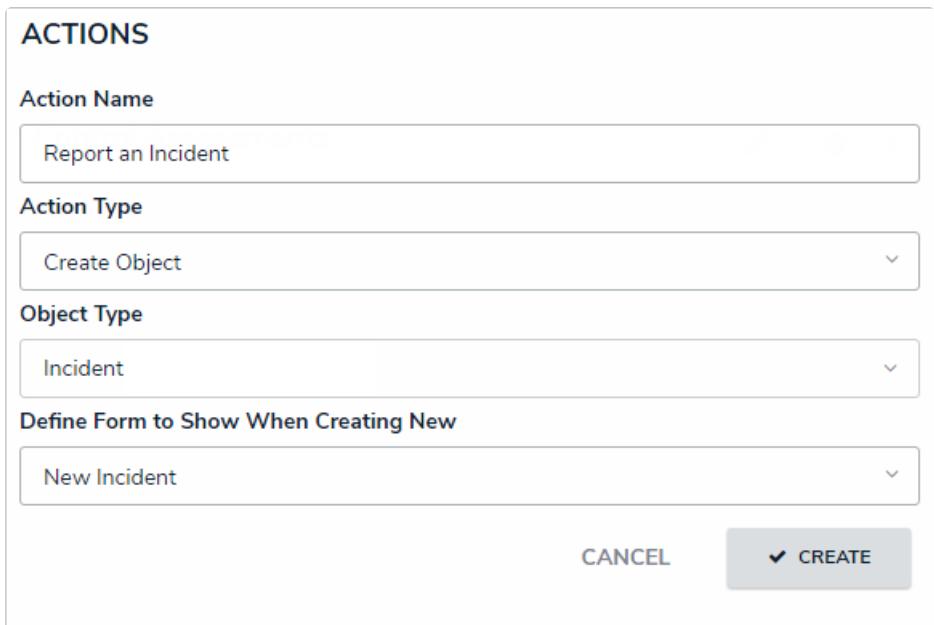

A new object type action.

- 5. To create an [assessment](http://help.resolver.com/help/assessments) action:
	- a. Select **Create Assessment** from the **Action Type** dropdown menu.
	- b. Select the assessment the user will create objects for from the **Assessment Type** dropdown menu.
	- c. Select a [configurable](http://help.resolver.com/#_Configurable_Forms) form to display for the action from the **Define Form to Show When Creating New** dropdown menu.

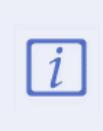

You must select a [configurable](http://help.resolver.com/help/assessment-context-on-forms) form that includes the Assessment Context element in the **Define Form to Show When Creating New** dropdown menu. You cannot select the assessment's default form as it will not display the required focus or [dimensions](http://help.resolver.com/help/focus-data-definitions-dimensions) fields.

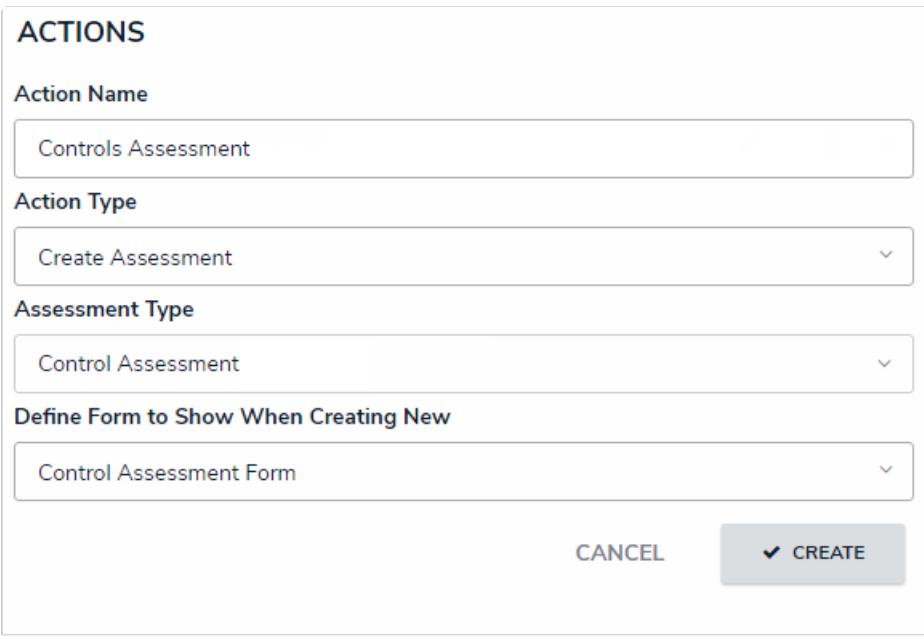

A new assessment action.

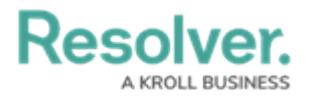

## 6. To create a data [export](http://help.resolver.com/help/create-a-data-analytics-export-report) action:

- a. Select **Data Export** from the **Action Type** dropdown menu.
- b. Select an export report from the **Report** dropdown menu.

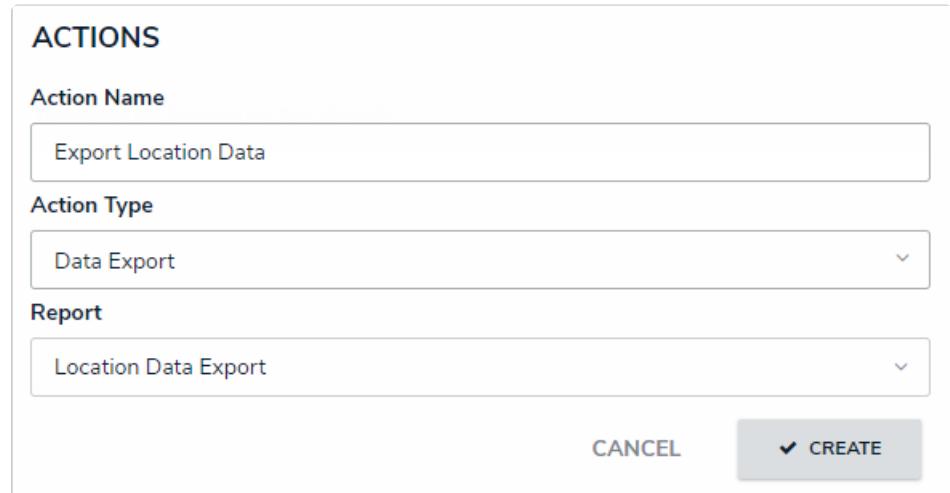

A new data export action.

- 7. Click **Create**.
- 8. Follow steps 2-7 above to continue creating more actions as needed.
- 9. To modify the order of the actions in the activity, click and drag the  $\frac{1}{11}$  icon beside an action.
- 10. To edit the action's name or form, click the  $\sim$  icon.
- 11. To delete the action, click the **ight** icon, then **Yes** to confirm.